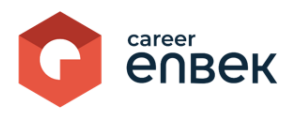

### **Инструкция по занесению данных о профессиональном стандарте на цифровой платформе Национальной системы квалификаций Career Enbek**

Макет для заполнения и формирования профстандарта разработан в соответствии с Приказом Министра труда и социальной защиты населения Республики Казахстан от 7 сентября 2023 года № 377 «Об утверждении Правил разработки и (или) актуализации профессионального стандартов».

### **1. Вход на Career Enbek**

1.1. Для входа на Career Enbek необходимо пройти по ссылке<https://career.enbek.kz/> и нажать на кнопку «Вход» в правом верхнем углу главной страницы.

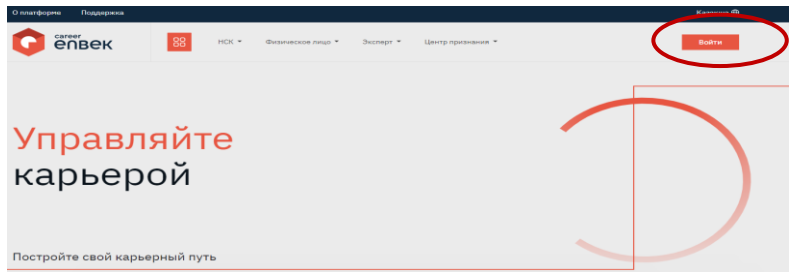

1.2. После авторизации необходимо перейти в личный кабинет, нажав на иконку в правом верхнем углу, и выбрать из списка «Личный кабинет», как показано ниже в скриншоте.

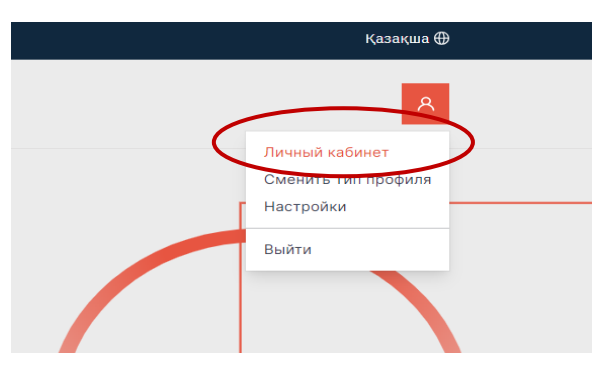

1.3 В случае, если Вы неверно зарегистрировались, к примеру, как физическое лицо, то необходимо сменить на тип профиля «Эксперт».

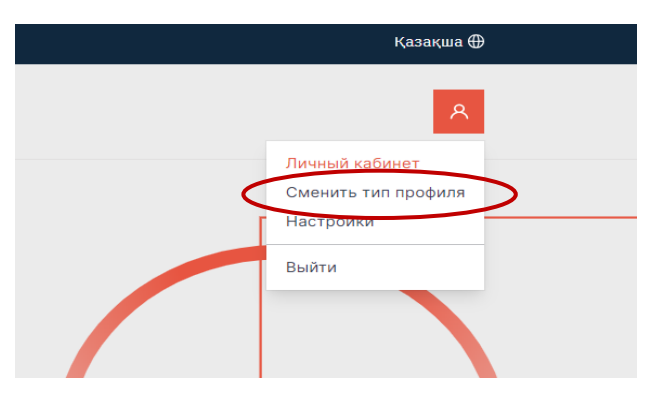

#### **2. Заполнение данных о профессиональном стандарте**

2.1. В личном кабинете в разделе «Профиль» следует выбрать из списка «Мои профстандарты».

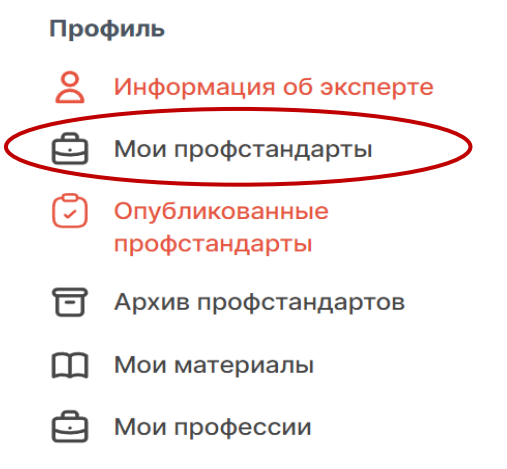

Важно! Заполнение данных о профессиональном стандарте производится на казахском и русском языках. Перед началом работы обращайте внимания на язык заполнения, который можно выбрать, как показано ниже на скриншоте.

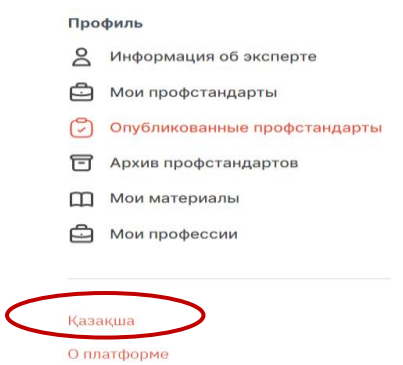

2.2. В разделе «Мои профстандарты» нажмите «Добавить профстандарт», как указано на скриншоте ниже.

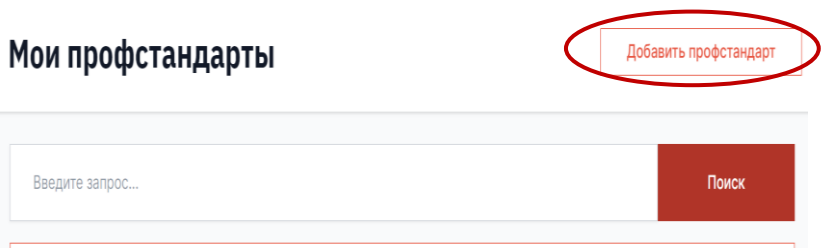

2.3. Далее появится раздел «Шаблоны и онлайн макеты», в котором предлагается выбрать «Пустой шаблон профстандарта» либо «Готовый шаблон профстандарта».

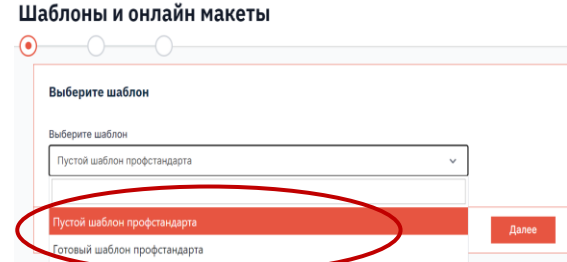

2.3.1. При выборе пустого шаблона профстандарта появляется форма для заполнения паспорта профессионального стандарта.

2.3.2. Выбор готового шаблона профстандарта возможен из списка опубликованных на Career Enbek профессиональных стандартов как показано на скриншоте.

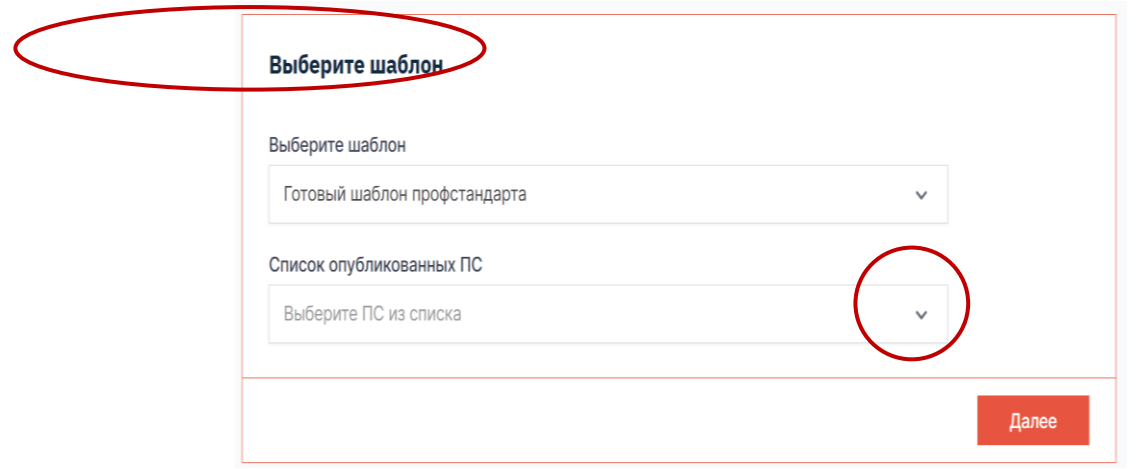

2.3.3. При выборе готового шаблона профстандарта необходимо ввести первые 3 буквы названия того профстандарта, который Вы будете использовать в качестве щаблона. При этом, профстандарт выбирается из числа размещенных на платформе.

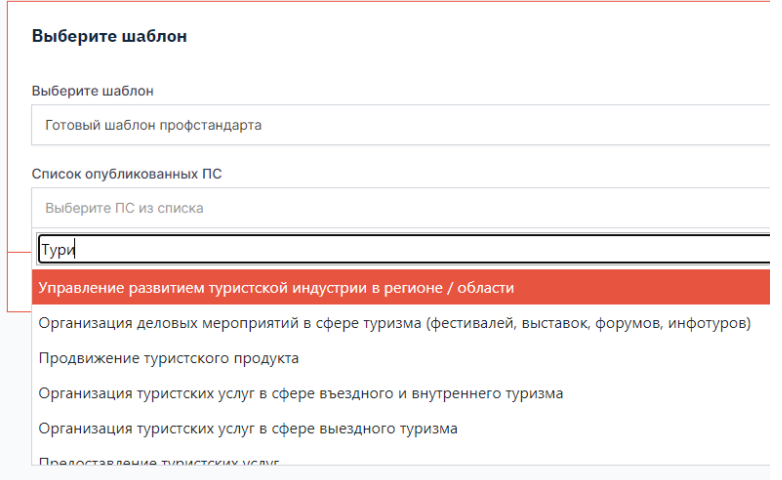

2.3.4. После введения наименования профстандарта необходимо завершить процесс выбора

Далее нажав на кнопку **как показано в скриншоте**. Шаблоны и онлайн макеты

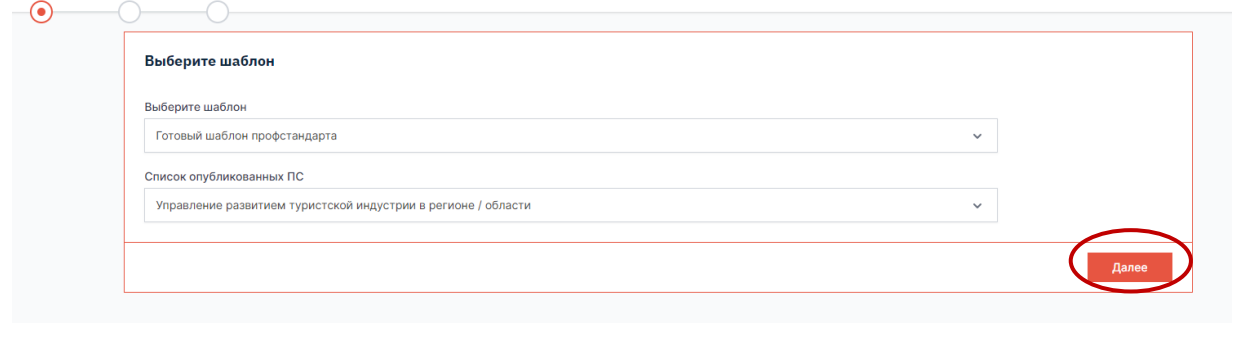

Важно! Внимательно вносите изменения в готовый шаблон выбранного професионального стандарта.

2.4. В пустом шаблоне профстандарта в паспорте профессионального стандарта вносятся данные: наименование профессионального стандарта, описание профессионального стандарта и код профессионального стандарта.

Код профессионального стандарта присваивается автоматически после получения заключения НОК.

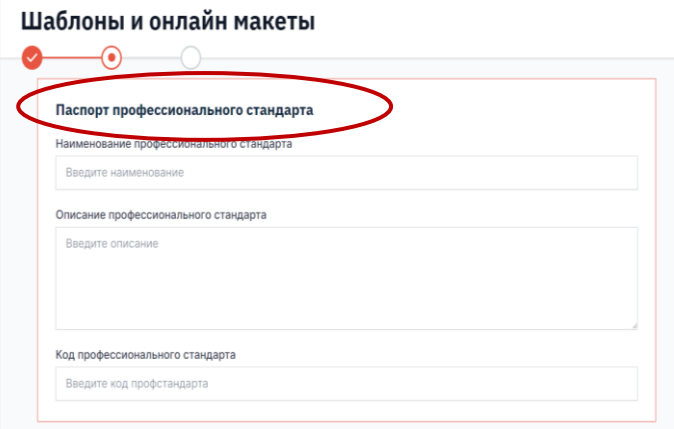

2.5. Далее заполняется раздел «Секция ОКЭД».

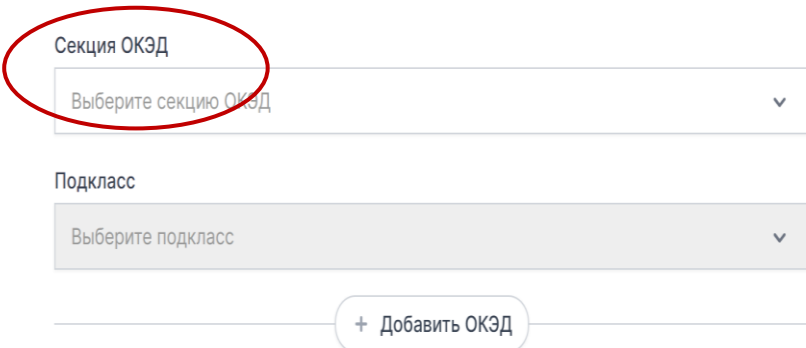

2.5.1. Секция ОКЭД выбирается из справочника, как показано на скриншоте ниже.

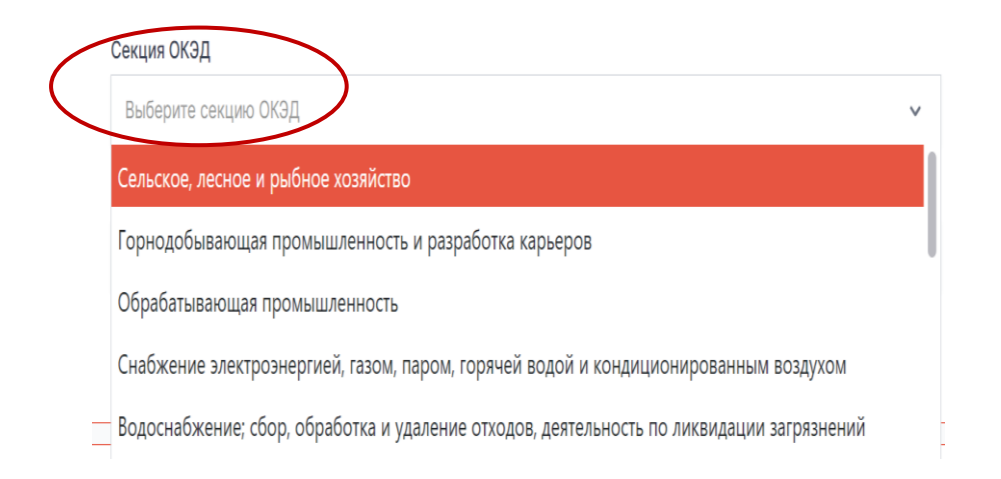

### 2.5.2. Секция «Подкласс» также выбирается из справочника.

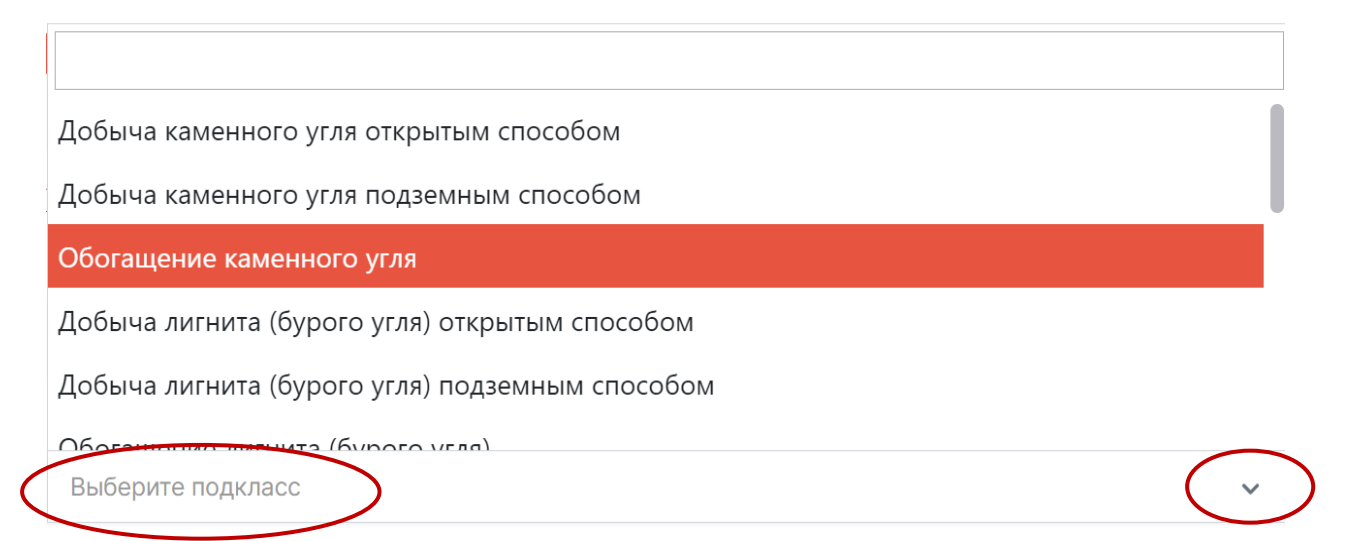

### 2.5.3. При необходимости имеется возможность добавить ОКЭД.

# Секция ОКЭД Сельское, лесное и рыбное хозяйство Подкласс Выберите подкласс + Добавить ОКЭД

2.6. Далее заполняется раздел «Область применения»

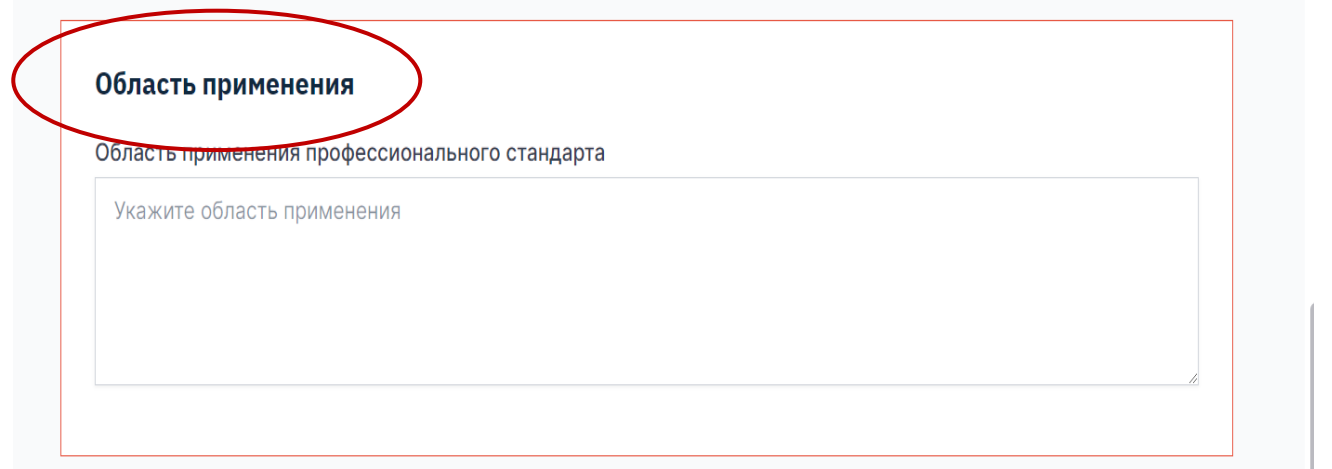

2.7. Далее в разделе «Термины» заполняются термины и понятия, приведенные в профессиональном стандарте. Каждый термин заполняется отдельно через добавление нового термина.

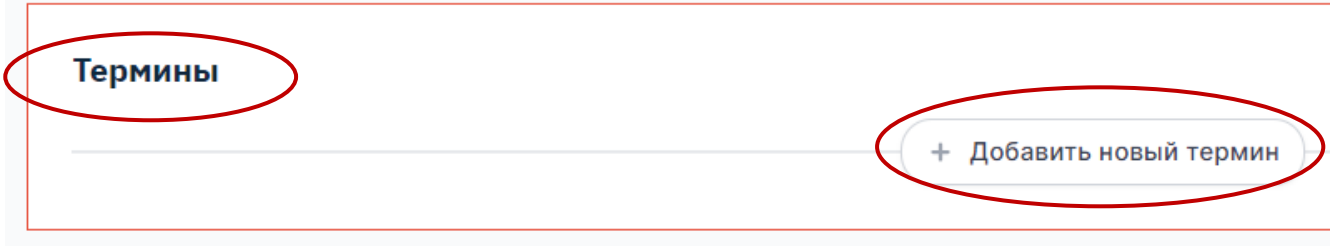

2.8. Далее заполняется раздел «Сокращение и расшифровка» заполняются сокращения, приведенные в профессиональном стандарте (при наличии). Каждое сокращение заполняется отдельно через добавление новой аббревиатуры.

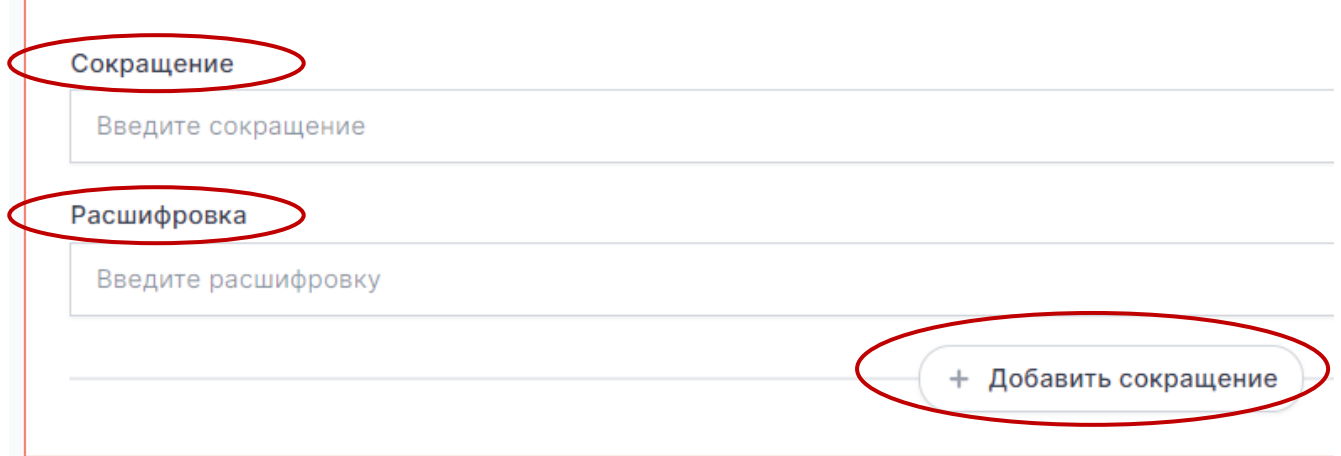

2.9. После заполнения вышеуказанных разделов переходим на следующую страницу нажав

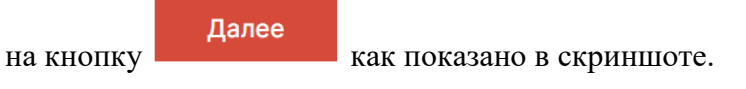

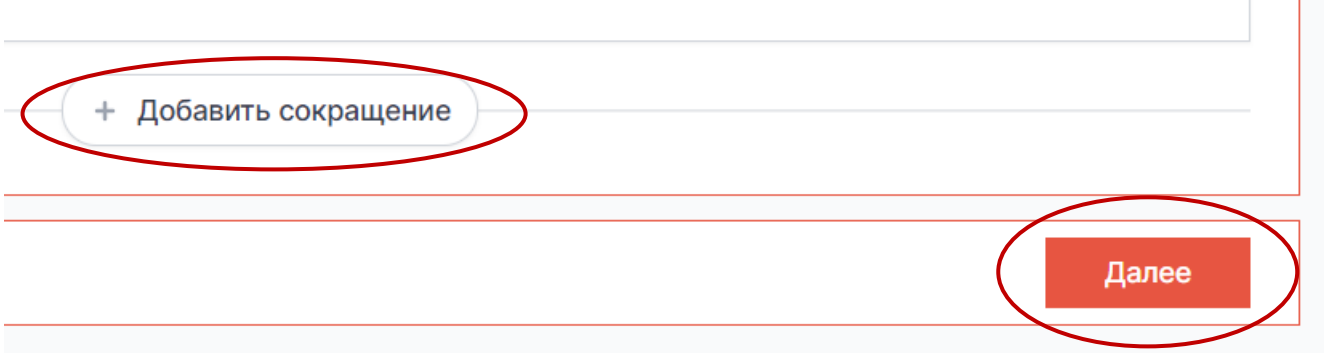

 $\mathbb{R}^n$ 

2.10. Далее заполняются сведения о государственном органе: наименование государственного органа, исполнитель проекта, контактные данные (при наличии). Наименование государственного органа выбирается из справочника, как показано на рисунке.

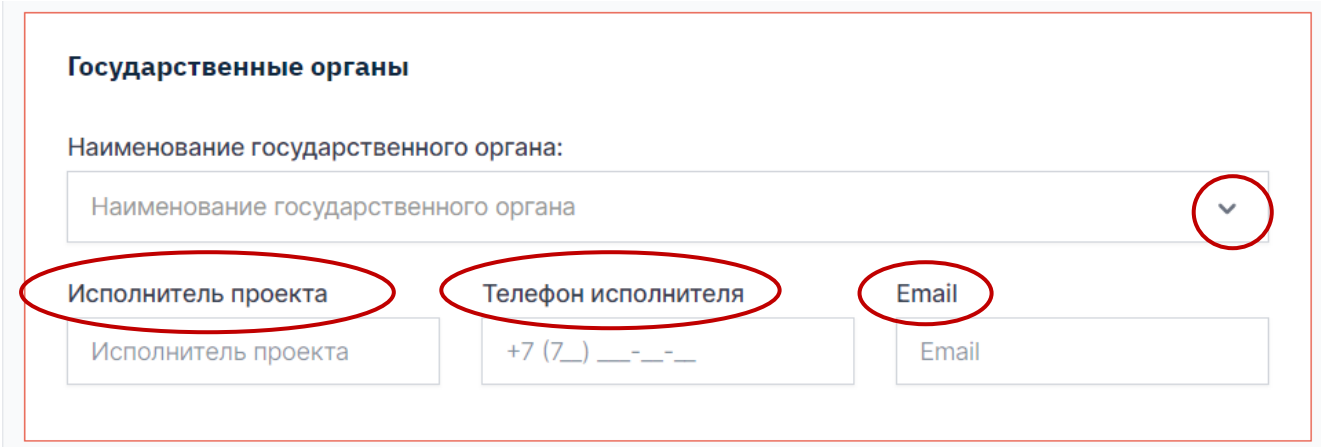

2.11. В разделе «Разработано» заполняются сведения об организации - разработчике профессионального стандарта: наименование организации, данные о руководителе и исполнителе проекта, их контактные данные. Имеется функция добавить руководителей и исполнителей.

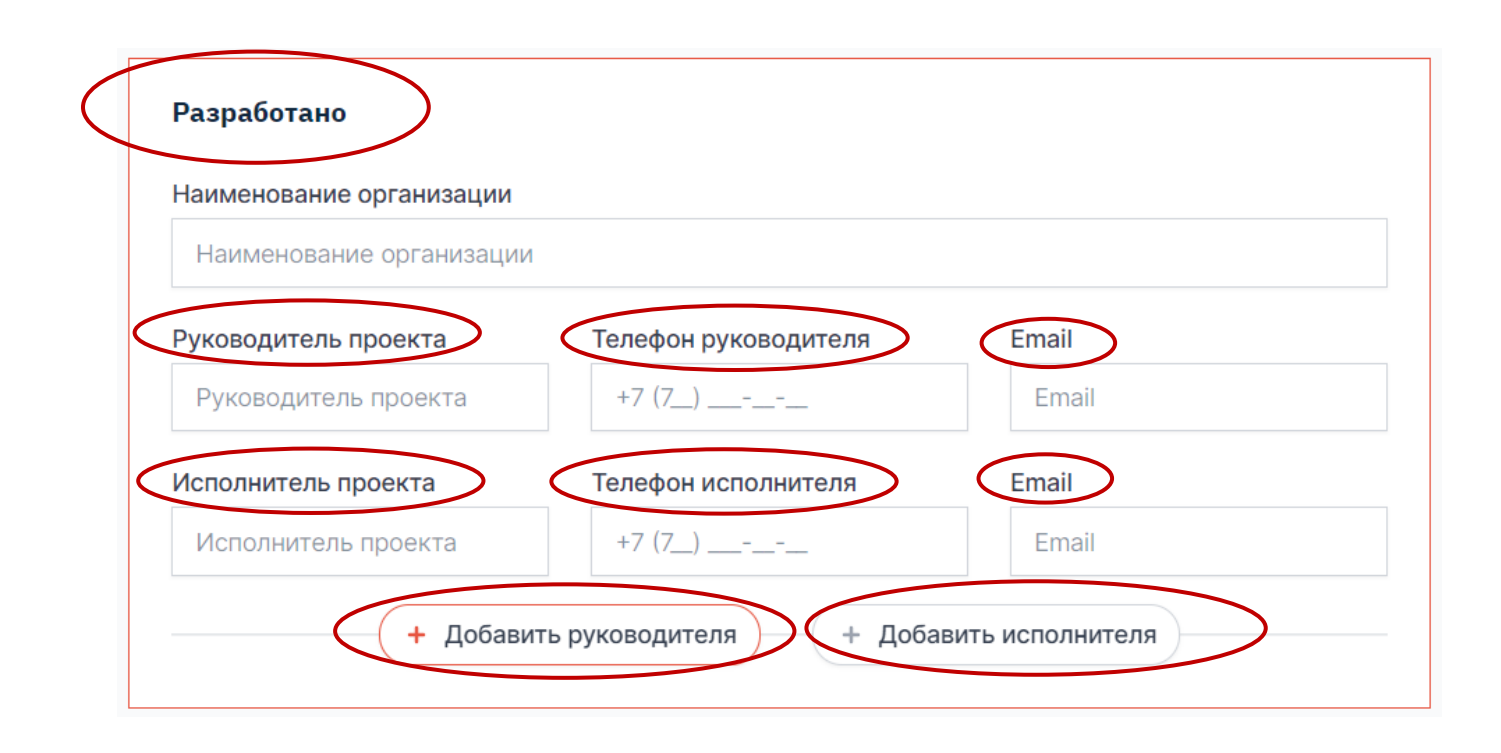

2.11.1 В случае если разработчиками профстандарта являются несколько организаций, то можно добавить организацию разработчика ПС, как указано на скриншоте ниже.

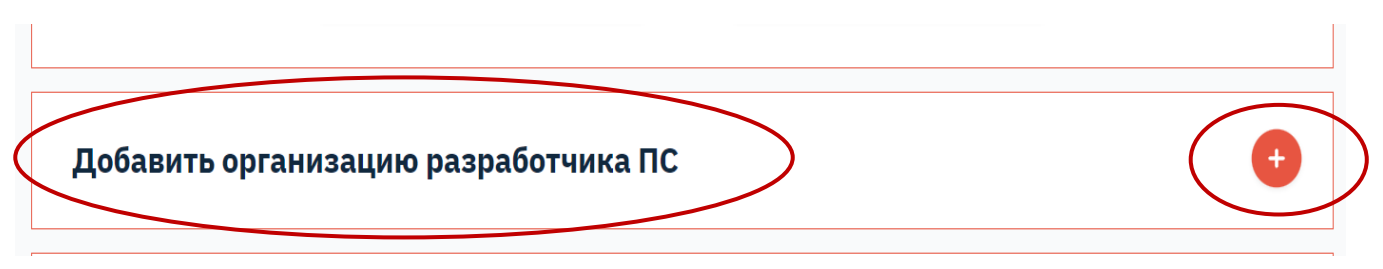

2.12. Далее заполняются сведения об организациях, предоставляющих экспертизу: наименование организации, данные эксперта. Есть функция добавить эксперта. Если имеется несколько организаций, предоставляющих экспертизы, то их также можно добавить, как указано на скриншоте ниже.

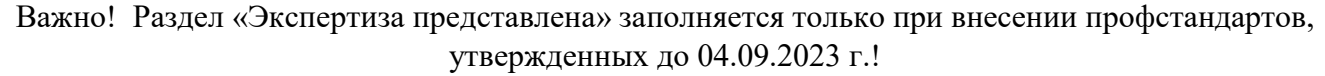

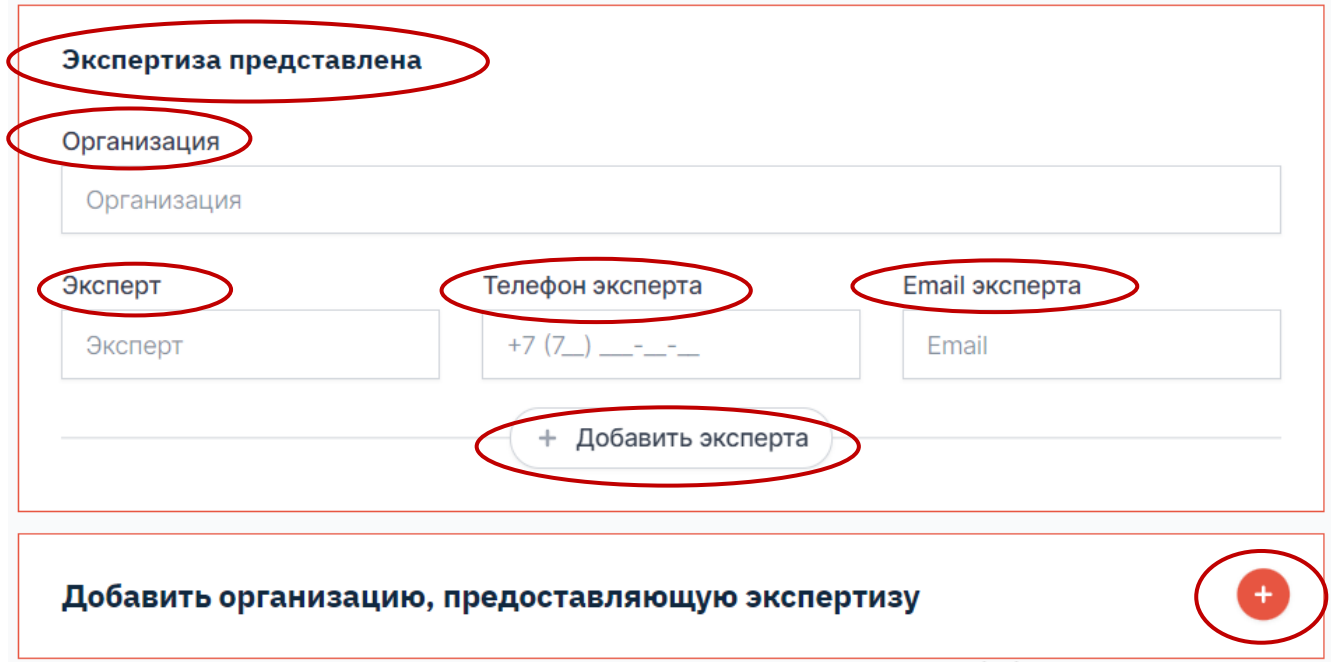

2.13. В разделе «Дата и (или) номер протокола / экспертизы/ оценки от» заполняются сведения в соответствующих ячейках, как показано на скриншоте ниже.

Важно! Заполняется после получения заключений соответствующих организаций.

![](_page_8_Picture_25.jpeg)

2.14 Далее заполняются разделы «Номер версии и год выпуска» и «Дата ориентировочного пересмотра». После заполнения следует нажать «Сохранить».

![](_page_8_Picture_26.jpeg)

2.15. После сохранения в разделе ««Мои профстандарты» появляется заполненный профстандарт (пример приведен ниже на скриншоте).

![](_page_9_Picture_30.jpeg)

2.17. Также имеется возможность поиска заполненных профессиональных стандартов через

![](_page_9_Picture_31.jpeg)

### 3. **Заполнение карточек профессий**.

3.1. Для заполнения раздела «Карточки профессий» нажимаем на галочку и переходим в раздел «Добавить профессию», как показано на скриншоте.

![](_page_10_Figure_0.jpeg)

3.2 Далее в разделе «Шаблон» предлагается выбрать «Пустой шаблон карточки профессии» либо «Готовый шаблон карточки профессии».

## Карточка профессии

![](_page_10_Figure_3.jpeg)

3.2.1. При выборе пустого шаблона карточки профессии появляется форма для заполнения карточки профессии как показано ниже на скриншоте.

![](_page_11_Picture_10.jpeg)

3.2.2. Выбор готового шаблона карточки профессии возможен из списка опубликованных на Career Enbek карточек профессий как показано на скриншотах.

![](_page_11_Picture_11.jpeg)

### 3.2.3. Введите первые 3 буквы названия карточки профессии как показано в скриншоте.

![](_page_12_Picture_33.jpeg)

3.2.4. После введения наименования карточки профессии необходимо завершить процесс

![](_page_12_Picture_34.jpeg)

3.2.5. При выборе готового шаблона карточки профессии появляется заполненная форма выбранной карточки профессии. Пример показан в скриншоте.

![](_page_13_Picture_38.jpeg)

Важно! Внимательно вносите изменения в готовый шаблон выбранной карточки профессии.

3.3 В пустом шаблоне карточки профессии следует заполнить данные по профессии: наименование ОРК, код наименования занятия, код группы, наименование профессии, уровень квалификации по ОРК, подуровень квалификации по ОРК, основная цель деятельности, связь с неформальным и информальным образованием, другие возможные наименования профессий.

3.3.1.Наименование ОРК, код наименования занятия, уровень квалификации по ОРК выбираются из соответствующих справочников.

![](_page_14_Picture_21.jpeg)

3.4 Далее заполняется раздел «Трудовая функция». Вносятся все типы трудовой функции, предусмотренные для этой профессии: обязательные и дополнительные.

3.4.1.Трудовая функция 1 автоматически заполнена на платформе как обязательная. Тип остальных трудовых функций выбирается из справочника. Заполняются разделы «Трудовая функция», «Навык», «Возможность признания навыка», «Умения», «Знания».

![](_page_15_Picture_16.jpeg)

3.4.2. В случае если в трудовой функции имеется несколько навыков можно дополнить новым навыком через кнопку «Добавить навык» как показана в скриншоте.

## Карточка профессии

![](_page_16_Figure_1.jpeg)

3.5. Каждая трудовая функция заполняется отдельно через добавление новой трудовой функции.

## Карточка профессии

Добавить трудовую функцию

3.6. Далее заполняется раздел «Требования к личностным компетенциям». Каждая компетенция заполняется отдельно (с заглавной буквы) через добавление новой компетенции.

![](_page_16_Picture_33.jpeg)

3.7. Далее заполняется раздел «Технические регламенты и национальные стандарты» (при наличии).

![](_page_17_Figure_1.jpeg)

3.8. В разделе «Связь с другими профессиями в рамках ОРК» заполняется уровень ОРК и наименование профессии. Если имеется связь с несколькими профессиями, то можно дополнить через «Добавить связь».

![](_page_17_Picture_28.jpeg)

3.9. В разделе «Уровень квалификации по ЕТКС, КС, типовых квалификационных характеристик» связь выбирается из справочника ЕТКС и квалификационных справочников классификаторов и заполняется наименование профессии. Если имеется связь с несколькими профессиями, то можно дополнить через «Добавить связь».

# Связь с ЕТКС или КС 1 Выберите из списка или Связь с ЕТКС или КС 1 (ручной ввод) Введите Наименование профессии Введите наименование профессии + Добавить связь

Карточка профессии

3.10. В разделе «Уровень профессионального образования» заполняются уровень образования, специальность, квалификация, которые выбираются из справочника. Если имеется связь с несколькими уровнями, то можно дополнить через «Добавить уровень».

![](_page_19_Figure_0.jpeg)

3.11. Далее заполняется раздел «Требования к опыту работы» (при наличии) и нажимаем

![](_page_19_Picture_39.jpeg)

![](_page_19_Picture_40.jpeg)

3.12. Заполненная карточка профессии появляется в разделе «Карточки профессий» заполняемого профстандарта, как показано на скриншоте.

![](_page_20_Picture_63.jpeg)

3.13. Через функцию «Добавить профессию» заполняются все карточки профессий, имеющиеся в профессиональном стандарте.

### **4. Просмотр, редактирование, заполнение на казахском языке, перенос профессионального стандарта в архив**

4.1. Для просмотра, редактирования профессионального стандарта следует нажать на

иконку , где можно выбрать следующие действия: предпросмотр, отправить на модерацию, редактировать профстандарт, заполнить на казахском языке, перенести в архив, как показано на скриншоте.

![](_page_20_Figure_5.jpeg)

4.2. Можно осуществить предварительный просмотр профессионального стандарта, выбрав опцию «Предпросмотр». Ниже представлен пример.

![](_page_21_Picture_0.jpeg)

Профессиональный стандарт: «Диспетчерское управление движением пассажирского транспорта»

Глава 1. Общие положения

1. Область применения профессионального стандарта:

2. В настоящем профессиональном стандарте применяются следующие термины и определения:

1) CRM (Customer Relationship Management) - прикладное программное обеспечение для организаций, предназначенное для автоматизации стратегий взаимодействия с заказчиками (клиентами), в частности для повышения уровня продаж, оптимизации маркетинга и улучшения обслуживания клиентов путём сохранения информации о клиентах и истории взаимоотношений с ними, установления и улучшения бизнес-процессов и последующего анализа результатов

2) СВТ - совокупность программных и технических элементов систем обработки данных, способных функционировать самостоятельно или в составе других систем

3) Перевозчик - это юридическое или физическое лицо, владеющее транспортным средством на праве собственности или на иных законных основаниях, предоставляющее услуги по перевозке пассажиров, багажа, грузов и почты за плату или по найму и имеющее на это соответствующее разрешение или лицензию, выданную в установленном порядке

4) Автобус - автомобильное транспортное средство, предназначенное для перевозки пассажиров и багажа, имеющее более восьми мест для сидения, исключая место водителя

5) Автовокзал - комплекс сооружений, предназначенный для обслуживания пассажиров и водителей автобусов, пассажиропоток которого составляет более пятисот человек в сутки, и включающий в себя: капитальное здание с залом ожидания вместимостью свыше семидесяти пяти человек и билетными кассами, пункты медицинского освидетельствования водителей и оказания первичной медико-санитарной помощи, камеры хранения, перрон для посадки и высадки пассажиров, площадку для стоянки автобусов, посты для осмотра автобусов, диспетчерские пункты и комнату матери и ребенка, расположенный на территории не менее пяти тысяч квадратных метров

6) Услуги автовокзалов, автостанций и пунктов обслуживания пассажиров - деятельность, осуществляемая физическими и (или) юридическими лицами на автовокзалах, автостанциях и в пунктах  $n$ ператнае а облагнатанизм автомобили ни те наравором нолоочивор и бо

4.3. При выборе опции «Отправить на модерацию» является окошко как показано ниже на скиншоте.

![](_page_21_Figure_12.jpeg)

4.3.1. Нажав «Да», профстандарт направляется на экспертизу и появляется соответствующий статус.

![](_page_21_Picture_14.jpeg)

 $\bullet\bullet\bullet$ 4.3.2. При этом, нажав на иконку имеется возможность предпросмотра профстандарта.

![](_page_22_Figure_1.jpeg)

4.4. По итогам экспертизы проекта профессионального стандарта НОК выдает соответствующее заключение. При положительном решении появляется статус «Получено заключение НОК», как показано в скриншоте ниже.

![](_page_22_Figure_3.jpeg)

4.5. При выборе опции «Редактировать проф.стандарт» открывается ранее заполненный шаблон профессионального стандарта (пример на скриншоте ниже), где можно внести изменения.

### Шаблоны и онлайн макеты

![](_page_22_Picture_54.jpeg)

4.6. Опция «Заполнить на казахском языке» позволяет внести данные о профессиональном стандарте на казахском языке.

## Үлгілер және онлайн макеттер

![](_page_23_Picture_30.jpeg)

4.7. При выборе опции «Перенести в архив» профстандарт переносится в архив профстандартов в разделе «Профиль».

![](_page_23_Picture_31.jpeg)

4.7.1. В разделе «Архив профстандартов» хранятся профстандарты, которые в дальнейшем можно восстановить.

### Профиль

![](_page_24_Picture_1.jpeg)

Қазақша

## Архив профстандартов

![](_page_24_Picture_22.jpeg)